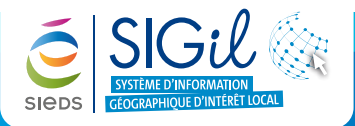

# **Sauvegarder le dessin et le texte**

Les dessins et les textes créés sur la carte peuvent être sauvegardés sur votre ordinateur. Cette sauvegarde permet de réutiliser ces dessins pour les modifier ou les réimprimer.

- 1. Depuis la barre de menu générale, cliquer sur l'outil « **Dessin** »  $\mathcal{R}_{\theta}$ .
- **2.** Cliquer sur « Exporter des objets » ♦ .
- **3.** Cliquer sur le lien « Dessins ».

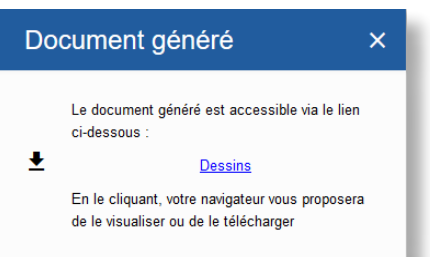

**4.** Le fichier s'enregistre à l'adresse suivante : « **c: / Mes documents /téléchargement** » et est nommé par défaut « **aOp.wvs** ». Vous pouvez renommer le fichier et le déplacer dans votre répertoire de travail.

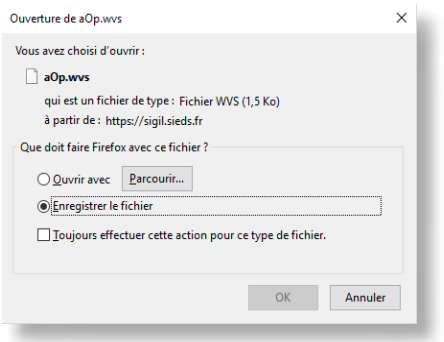

#### **Astuce**

Les outils export et import de contexte accessible via le menu « Lieux Favoris » permettent aussi de sauvegarder les dessins.

## **Importer le dessin dans une nouvelle connexion au SIGil**

- **1.** Dans la barre d'outils « **Dessin** » cliquer sur l'outil « **importer des objet** ».
- **2.** Cliquer sur « **Exporter des objets** ».
- **3.** Cliquer sur Parcourir pour rechercher le fichier de dessin au format « **wvs** » puis cliquer sur « **IMPORTER** ».

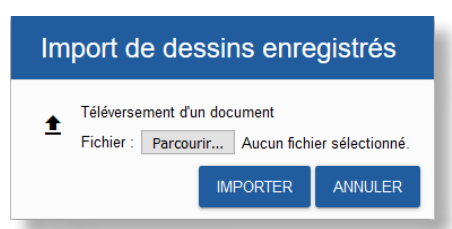

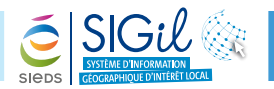

# **Supprimer les dessins ajoutés au fond de carte**

Pour supprimer la totalité des dessins qui ont été ajouter à la carte, cliquer sur l'outil « **Supprimer les objets ajoutés au fond de carte** ».

### **Imprimer vos cartes**

Pour imprimer une de vos cartes personnalisées :

- **1.** Créer ou importez votre dessin dans le SIGil sur Internet.
- **2.** Cliquer sur l'icône imprimante  $\boxed{7}$
- **3.** Choisir le modèle d'impression, la résolution et le format d'image.
- **4.** Compléter avec un titre, un commentaire et une échelle.
- **5.** Cliquer sur « **Imprimer** » pour afficher l'aperçu et imprimer.

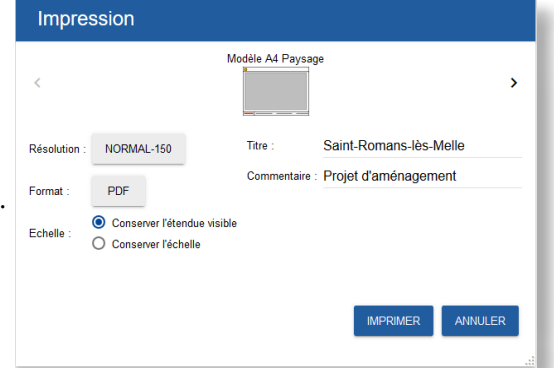

×

# **Exemple de carte**

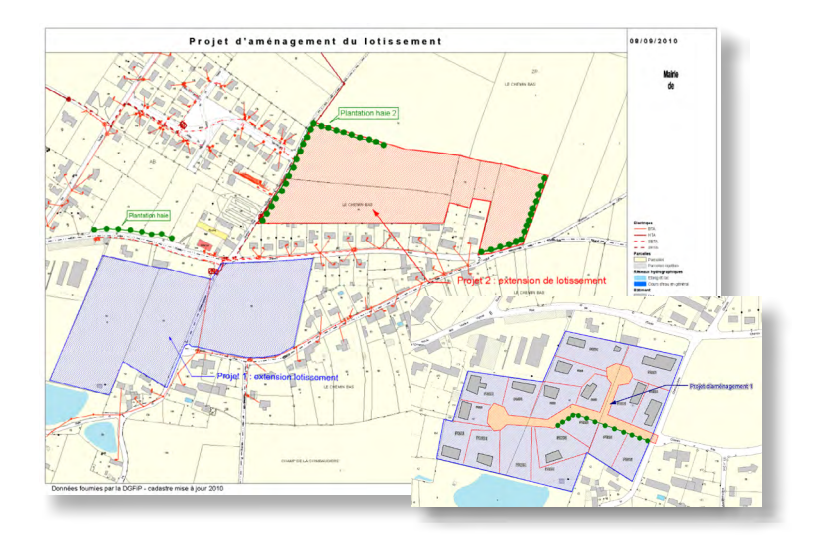

Les fiches astuces du SIGil sont disponibles en ligne sur notre site Internet : www.sieds.fr

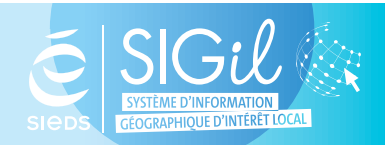

**SIEDS - Service SIGil 14 rue Notre Dame - CS 98 803 - 79 028 NIORT Cédex Tel : 05 49 32 32 80 | Mail : [sigil@sieds.fr](mailto:sigil%40sieds.fr?subject=)**